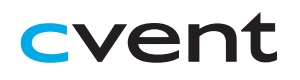

# Cvent Virtual Attendee Hub® Attendee Guide

## **Accessing the Virtual Event**

When you are ready to access the event, click the 'Go to My Event' button found either in an email or on the event website.

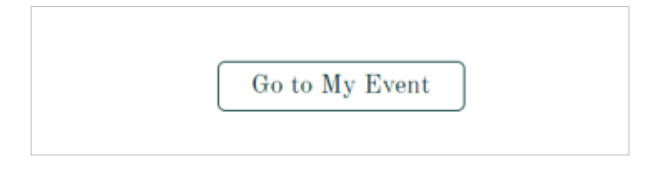

#### **Logging In**

After clicking the link to go to the virtual event, you will be prompted to log in. After entering your first name, last name, and email address, a verification code will be sent to your email and cell phone, if there's a phone number on file. Enter in the code to access the event. **Navigating the Virtual Event**

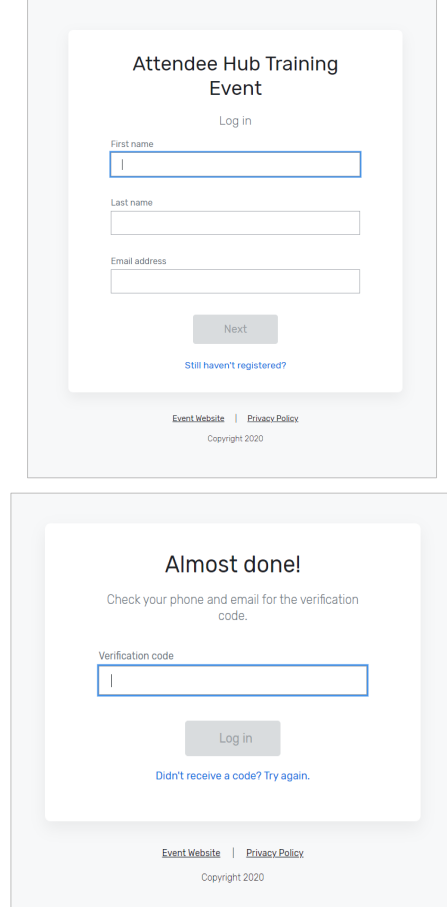

### **Retrieving Your Verification Code**

If you did not receive your verification code, please consider the following:

- Ensure you are entering the same email you registered with for the event.
- Check spam and junk folders for the email with the verification code.
- The email or text with the verification code should be triggered in less than a minute.
- If you still do not receive the verification code, contact the Event Planner.

Once you're logged in, you will stay logged into the event for 24 hours if you accept website cookies.

#### **My Event Page**

This is the homepage of the virtual event. You will be able to view live and upcoming sessions, featured sponsors or exhibitors, and basic event details.

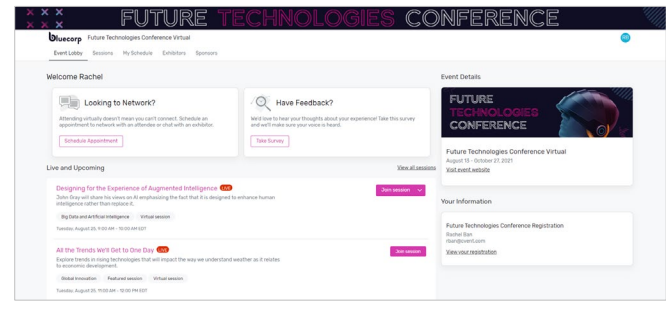

You can click into an individual session or exhibitor straight from this page. Additionally, you can access the event website by clicking the 'Visit event website' link.

You also can reference the Home Page Attendee Guide for more specific navigation.